## A USER-EXPERIENCE COMPARISON OF DELL LATITUDE AND HP PAVILION NOTEBOOK SYSTEMS

## Dell<sup>™</sup> Latitude<sup>™</sup> notebooks powered by the 2nd generation Intel® Core™ processor family:

# **Faster response** for a better user experience

versus comparable HP notebooks with AMD mobile processors

intel)

Workers can be only as productive as their tools allow them to be. On a sluggish system, carrying out routine tasks such as opening and copying files, starting up and shutting down the system, and even entering and leaving hibernation and sleep modes becomes annoying for employees and causes their productivity to suffer. Systems that respond faster improve the user experience and increase office efficiency.

Principled Technologies conducted a series of custom hand-timed tests to measure system responsiveness on tasks that enterprise employees perform throughout the day. We tested two Dell notebooks powered by  $2^{nd}$  generation Intel Core processors, a mid-range Dell Latitude E6420 and a high-end Dell Latitude E6520, and two HP notebooks powered by AMD processors, a mid-range HP Pavilion dm1z and a high-end HP Pavilion dv6z Select Edition.

The Intel Core processor-based Dell systems consistently performed tasks more quickly—as much as 67.4 percent faster—than the corresponding HP Pavilion systems, making Dell a great choice for an efficient workplace.

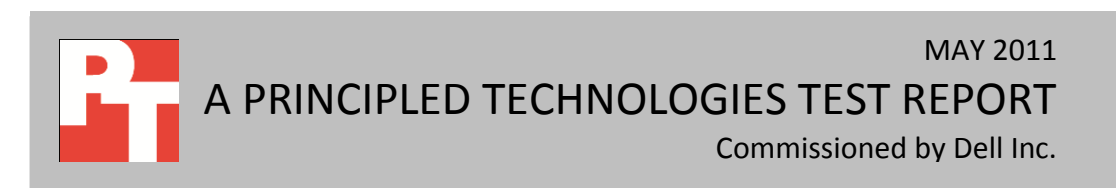

## **SPEEDING UP THE WORKDAY WITH DELL AND INTEL**

Today's business world is moving faster than ever, and every second counts. Extra seconds and minutes spent doing everyday office tasks add up quickly over time and over a large number of employees. That's why, when choosing notebook systems for the workplace, it makes sense to purchase systems with enough processing power to complete routine tasks quickly and efficiently.

In our tests, we found that the Intel Core processor-based Dell Latitude E6420 and Dell Latitude E6520 sped up everyday tasks considerably over comparable AMD processor-based HP systems – enough to decrease time doing these tasks by up to 29.2 percent. (To learn more about the systems we tested, see [Appendix A.](#page-8-0))

Figure 1 shows the time that each system took to open three Microsoft® Office® files—one Word, one Excel®, and one PowerPoint®. We timed each system opening each of the files three ways—from a local hard drive, from a network share using an Ethernet connection, and from the same network share using a wireless connection. Each bar represents the number of seconds the system needed to perform all nine file-opening tasks. (See the [System Responsiveness](#page-6-0) Results section for complete results.)

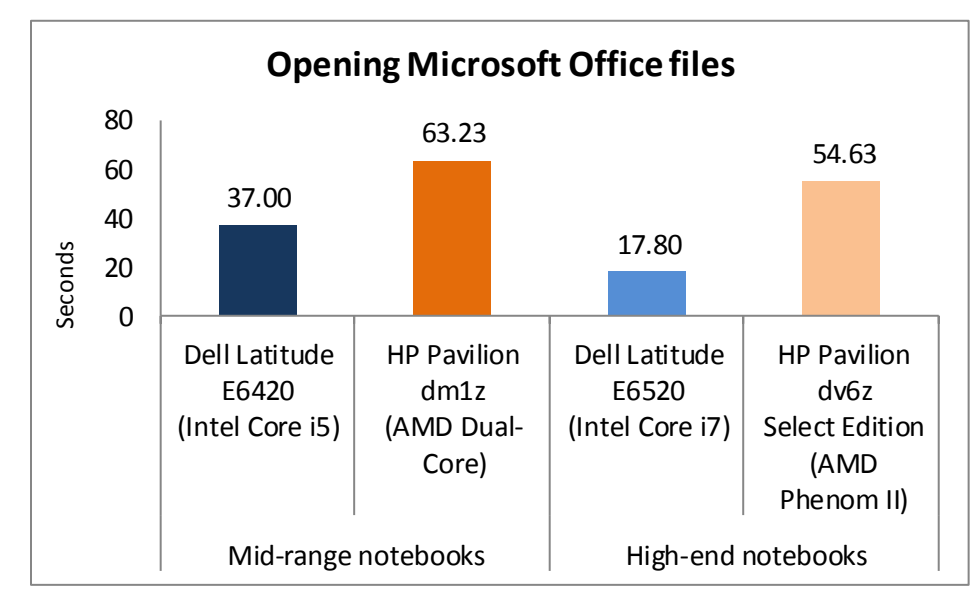

**Figure 1: Combined times, in seconds, the four test systems took to perform nine file-opening tasks. Lower numbers are better.**

The Intel Core i5-based Dell Latitude E6420 notebook took 41.5 percent less time than the AMD Dual-Core-based HP Pavilion dm1z, a savings of 26.23 seconds. The Intel Core i7-based Dell Latitude E6520 notebook took 67.4 percent less time than the AMD Phenom II-based HP Pavilion dv6z, a savings of 36.83 seconds.

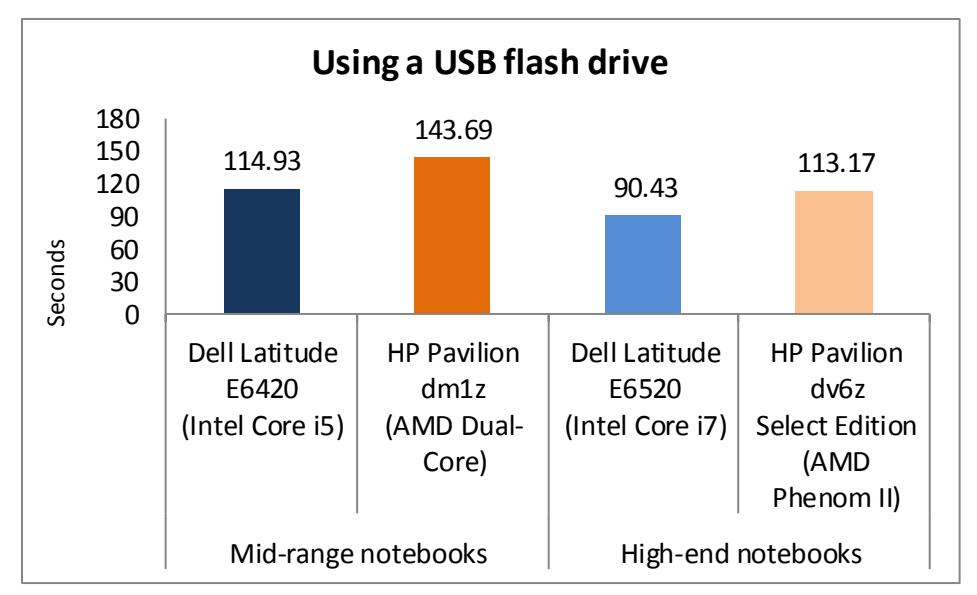

Figure 2 shows the time that each system took to perform three tasks involving USB flash drives—installing the flash drive, reinserting the flash drive, and copying files to the flash drive. We timed each system performing these tasks with two brands of USB flash drive—Kingston® and PNY®. Each bar represents the number of seconds the system needed to

**Figure 2: Combined times, in seconds, the four test systems took to perform six tasks involving USB flash drives. Lower numbers are better.**

perform all six tasks. The Intel Core i5-based Dell Latitude E6420 notebook took 20.0 percent less time than the AMD Dual-Core-based HP Pavilion dm1z, a savings of 28.76 seconds. The Intel Core i7-based Dell Latitude E6520 notebook took 20.1 percent less time than the AMD Phenom II-based HP Pavilion dv6z, a savings of 22.74 seconds.

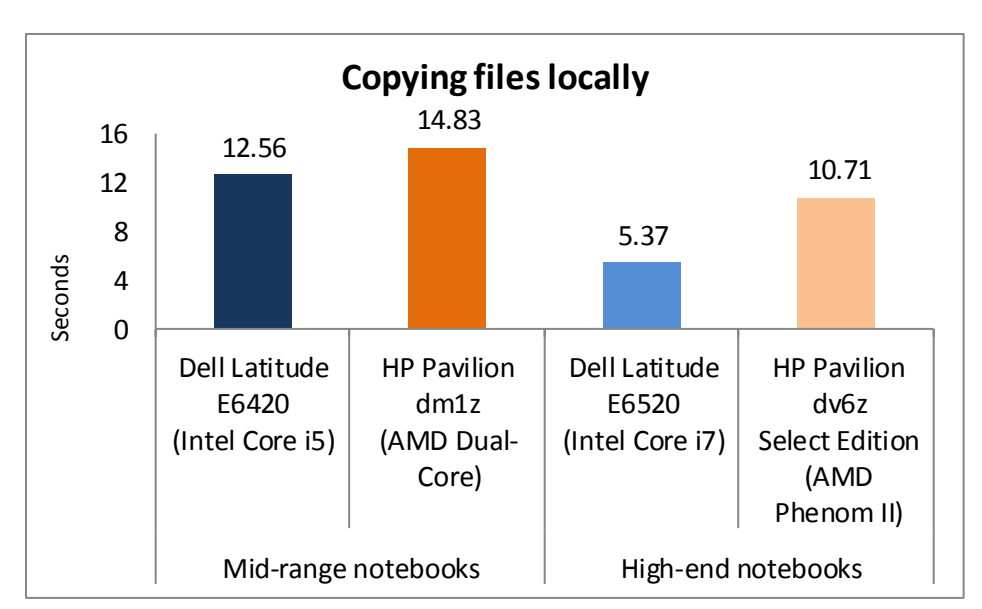

Figure 3 shows the time each test system took to copy files from one location to another on the local hard drive. The Intel Core i5-based Dell Latitude E6420 notebook took 15.3 percent less time than the AMD Dual-Core-based HP Pavilion dm1z, a savings of 2.27 seconds. The Intel Core i7-based Dell Latitude E6520 notebook took 49.9 percent less time than

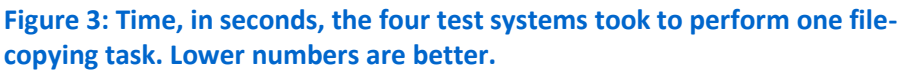

A user-experience comparison of Dell Latitude and HP Pavilion A Principled Technologies test report 3 notebook systems

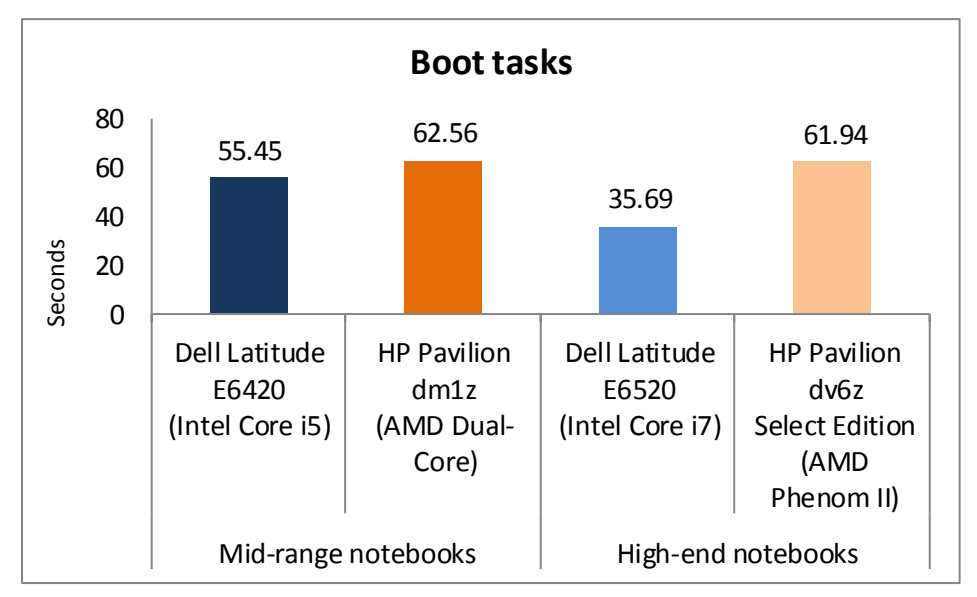

**Figure 4: Combined times, in seconds, the four test systems took for three events to occur as the system booted. Lower numbers are better.**

the AMD Phenom II-based HP Pavilion dv6z, a savings of 5.34 seconds.

Figure 4 shows the time that each system took for three events to occur as the system boots—the taskbar appearing, indicating the operating system has completely loaded; followed by opening a Word 2010 document, indicating the system is useable; and finally, making a

connection to an Exchange Server with Outlook® 2010, indicating the network is functioning. Each bar represents the number of seconds the system needed to perform all three tasks in quick succession. The Intel Core i5-based Dell Latitude E6420 notebook took 11.4 percent less time than the AMD Dual-Core-based HP Pavilion dm1z, a savings of 7.11 seconds. The Intel Core i7-based Dell Latitude E6520 notebook took 42.4 percent less time than the AMD Phenom II-based HP Pavilion dv6z, a savings of 26.25 seconds

![](_page_3_Figure_5.jpeg)

Figure 5 shows the time each system took to complete four tasks related to hibernation. Each bar represents the number of seconds the system needed to perform all four tasks. The Intel Core i5-based Dell Latitude E6420 notebook took 33.3 percent less time than the AMD Dual-Corebased HP Pavilion dm1z, a savings of 34.12 seconds.

![](_page_3_Figure_7.jpeg)

A user-experience comparison of Dell Latitude and HP Pavilion A Principled Technologies test report 4 notebook systems

![](_page_4_Figure_0.jpeg)

The Intel Core i7-based Dell Latitude E6520 notebook took 26.7 percent less time than the AMD Phenom II-based HP Pavilion dv6z, a savings of 25.21 seconds.

Figure 6 shows the time each system took to complete four tasks related to sleep mode. Each bar represents the number of seconds the system needed to perform all four tasks. The Intel

**Figure 6: Combined times, in seconds, the four test systems took to complete four tasks related to sleep mode. Lower numbers are better.**

Core i5-based Dell Latitude E6420 notebook took 31.5 percent less time than the AMD Dual-Core-based HP Pavilion dm1z, a savings of 6.95 seconds. The Intel Core i7-based Dell Latitude E6520 notebook took 14.4 percent less time than the AMD Phenom II-based HP Pavilion dv6z, a savings of 6.25 seconds.

![](_page_4_Figure_5.jpeg)

**Figure 7: Time, in seconds, the four test systems took to shut down. Lower numbers are better.**

Figure 7 shows the time each system took to shut down. The Intel Core i5-based Dell Latitude E6420 notebook took 28.8 percent less time than the AMD Dual-Core-based HP Pavilion dm1z, a savings of 5.89 seconds. The Intel Core i7-based Dell Latitude E6520 notebook took 46.1 percent less time than the AMD Phenom II-based HP Pavilion dv6z, a savings of 9.50 seconds.

![](_page_5_Figure_0.jpeg)

Figure 8 shows the time in minutes each system took to complete all 17 tasks we tested. The Intel Core i5-based Dell Latitude E6420 notebook took 25.9 percent less time than the AMD Dual-Core-based HP Pavilion dm1z, a savings of 1.86 minutes. If each worker performed

this set of tasks daily, the annual savings for the company would work out to **154.63 hours for 100** 

**Figure 8: Time, in minutes, the four test systems took to complete all 17 tasks. Lower numbers are better.**

**employees** and **1,546.25 hours for 1,000 employees**. The Intel Core i7-based Dell Latitude E6520 notebook took 37.2 percent less time than the AMD Phenom II-based HP Pavilion dv6z, a savings of 2.37 minutes. If each worker performed this set of tasks daily, the annual savings for the company would work out to **197.85 hours** for 100 employees and **1,978.47 hours for 1,000 employees**.

## <span id="page-6-0"></span>**SYSTEM RESPONSIVENESS RESULTS**

Figures 9 and 10 show a detailed breakdown of system responsiveness results, in seconds, for the four test systems. These results represent the median of three test runs. [Appendix C](#page-21-0) presents the results from all three runs.

![](_page_6_Picture_236.jpeg)

A user-experience comparison of Dell Latitude and HP Pavilion A Principled Technologies test report 7 notebook systems

![](_page_7_Picture_241.jpeg)

**Figure 9: Application and system responsiveness, in seconds, for the mid-range systems. Lower numbers are better.**

![](_page_7_Picture_242.jpeg)

![](_page_8_Picture_160.jpeg)

**Figure 10: Application and system responsiveness, in seconds, for the high-end systems. Lower numbers are better.**

### **SUMMARY**

<span id="page-8-0"></span>A few seconds here, a few seconds there-over the course of the workday, it may not seem like much, but it adds up to a half a day of lost time per employee each year. As our tests prove, Dell notebooks powered by the Intel Core processor family help your employees save time by running common applications responsively, increasing productivity in your workplace.

## **APPENDIX A – DETAILED SYSTEM CONFIGURATION INFORMATION**

![](_page_9_Picture_406.jpeg)

Figure 11 presents each test system and the details of its configuration.

![](_page_10_Picture_400.jpeg)

![](_page_11_Picture_368.jpeg)

A user-experience comparison of Dell Latitude and HP Pavilion A Principled Technologies test report 12 notebook systems

![](_page_12_Picture_424.jpeg)

**Figure 11: Configuration information for the four test systems.**

## **APPENDIX B - TEST METHODOLOGY**

Note: We ran each test three times, and report the results of the median run.

#### **Setting up the test workload**

We used a specific test workload for four of five test cases (see [Appendix D\)](#page-24-0). Before running the test on a system image, we copied the workload to both the system itself and to a target system. While the workload is the same for four test cases, we gave the workload folder a unique name for each test case. We describe the initial setup of the test workload below. When applicable, we include steps for renaming the test workload in

the setup for the specific test case.

#### **Setting up the test workload on the test system**

- 1. Reset the system to the base image.
- 2. Copy the Corpus workload folder to the Documents folder (Windows 7, Windows Vista) or the My Documents folder (Windows XP). Note: For simplicity, we will refer to this folder only as the Documents folder throughout this report.

#### **Setting up the test workload on the target system**

- 1. Copy the Corpus folder to the target system.
- 2. Rename the Corpus folder to openfiles2

#### **Opening Microsoft Office files (local HDD)**

This test requires a stopwatch. We used the following test documents:

- TwoCities.docx 496 KB (507,904 bytes)
- Supply Requisition Form2.xlsx 820 KB (839,680 bytes)
- Welcome!.pptx 352 KB (360,448 bytes)

#### *Setting up the test*

- 1. Rename the Corpus folder to openfiles1
- 2. Reboot the system.
- 3. Allow the system to idle for 3 minutes before running the test.

- 1. Open the openfiles1 folder.
- 2. Click once on the TwoCities.docx file to highlight the file.
- 3. Simultaneously press Enter to open the test document and start the timer.
- 4. Stop the timer when the document appears.
- 5. Close Word.
- 6. Wait 30 seconds.
- 7. Click the Supply Requisition Form2.xlsx file once to highlight the file.
- 8. Simultaneously press Enter to open the test spreadsheet and start the timer.
- 9. Stop the timer when the workbook appears.
- 10. Close Excel.
- 11. Wait 30 seconds.
- 12. Click the Welcome!.pptx file once to highlight the file.
- 13. Simultaneously press Enter to open the test slide deck and start the timer.
- 14. Stop the timer when the first slide appears.
- 15. Close PowerPoint.
- 16. Repeat steps 2 through 15 two times, and report the median.
- 17. Close the openfiles1 folder.

#### **Opening Microsoft Office files (over a network using a wired connection)**

This test requires a target system on the network and a stopwatch. We used the following test

documents:

- TwoCities.docx 496 KB (507,904 bytes)
- Supply Requisition Form2.xlsx 820 KB (839,680 bytes)
- Welcome!.pptx 352 KB (360,448 bytes)

Note: We installed Windows 7 Ultimate (32-bit) on the target system.

#### *Setting up the test*

- 1. Disable the wireless network connection on the test system.
- 2. Verify that the wired network connection works properly.
	- a. Open the openfiles2 folder on the test system.
	- b. Close the folder.
- 3. Reboot the system.
- 4. Allow the system to idle for 3 minutes before running the test.

- 1. Browse to the target system on the network using the test system's wired network connection, and open the openfiles2 folder.
- 2. Click the TwoCities.docx file once to highlight the file.
- 3. Simultaneously press Enter to open the test document and start the timer.
- 4. Stop the timer when the document appears.
- 5. Close Word.
- 6. Wait 30 seconds.
- 7. Click the Supply Requisition Form2.xlsx file once to highlight the file.
- 8. Simultaneously press Enter to open the test spreadsheet and start the timer.
- 9. Stop the timer when the workbook appears.
- 10. Close Excel.
- 11. Wait 30 seconds.
- 12. Click the Welcome!.pptx file once to highlight the file.
- 13. Simultaneously press Enter to open the test slide deck and start the timer.
- 14. Stop the timer when the first slide appears.
- 15. Close PowerPoint.
- 16. Repeat steps 2 through 15 two times, and report the median.
- 17. Close the openfiles2 folder.

#### **Installing/re-inserting a USB drive**

This test requires a stopwatch, a 1GB PNY USB flash drive, and a 1GB Kingston Traveler USB flash drive.

#### *Setting up the test*

- 1. Copy the test.mp3 file from the Corpus folder to the PNY USB flash drive.
- 2. Copy the test.mp3 file from the Corpus folder to the Kingston USB flash drive.
- 3. Copy the 32-bit decay.exe device driver removal tool to the hard drive (e.g., C:\decay.exe).
- 4. Run the decay.exe tool.
	- a. Open an administrative command prompt.
		- i. In Windows 7 and Windows Vista, click the Start button, type  $\text{cmd}$  in Start Search, and press Ctrl+Shift+Enter.
		- ii. In Windows XP, click the Start button, click Run, type  $\text{cm}$  and press Enter.
	- b. Type  $cd \, c:\lambda$  and press Enter.
	- c. Type decay.exe  $-1$  and press Enter to view drivers installed by the two USB flash drives.
	- d. Type  $\text{decay}.\text{exe}$  and press Enter to run the tool and remove these device drivers.
	- e. Type decay, exe  $-1$  and press Enter to confirm that the tool removed the USB device drivers.
- 5. Reboot the system.
- 6. Allow the system to idle for 3 minutes before running the test.

#### *Running the test*

- 1. Simultaneously insert the PNY USB flash drive into USB port #1 and start the timer.
- 2. Stop the timer when the AutoPlay menu for the USB flash drive appears on the desktop.
- 3. After the USB device driver software installs successfully, remove the USB flash drive using the Safely Remove Hardware tool.
- 4. Wait 30 seconds.
- 5. Simultaneously insert the PNY USB flash drive into USB port #2 and start the timer.
- 6. Stop the timer when the AutoPlay menu for the USB flash drive appears on the desktop.
- 7. Remove the USB flash drive using the Safely Remove Hardware tool.
- 8. Wait 30 seconds.
- 9. Simultaneously insert the Kingston USB flash drive into USB port #1 and start the timer.
- 10. Stop the timer when the AutoPlay menu for the USB flash drive appears on the desktop.
- 11. After the USB device driver software installs successfully, remove the USB flash drive using the Safely Remove Hardware tool.
- 12. Wait 30 seconds.
- 13. Simultaneously insert the Kingston USB flash drive into USB port #2 and start the timer.
- 14. Stop the timer when the AutoPlay menu for the USB flash drive appears on the desktop.
- 15. Remove the USB flash drive using the Safely Remove Hardware tool.
- 16. Run the decay.exe tool.
	- a. Open an administrative command prompt.
		- i. In Windows 7 and Windows Vista, click the Start button, type cmd in Start Search, and press Ctrl+Shift+Enter.
		- ii. In Windows XP, click the Start button, click Run, type  $\text{cm}$  and press Enter.
	- b. Type  $cd \, c:\lambda$  and press Enter.
	- c. Type decay.exe  $-1$  and press Enter to view drivers installed by the two USB flash drives.

A user-experience comparison of Dell Latitude and HP Pavilion A Principled Technologies test report 16 notebook systems

- d. Type decay.exe and press Enter to run the tool and remove these device drivers.
- e. Type decay.exe  $-1$  and press Enter to confirm that the tool removed the USB device drivers.

#### 17. Repeat steps 1 through 16 two times, and report the median.

#### **Copying files**

This test requires a stopwatch, a 1GB Kingston Traveler USB flash drive, and the following workload:

Corpus: 426 MB (446,697,472 bytes)

#### *Setting up the test*

- 1. Rename the openfiles1 folder to copyfileslocal1
- 2. Right-click the copyfileslocal1 folder, and select Copy.
- 3. Right-click the Document folder, and select Paste.
- 4. Rename the new folder to copyfilesusb1
- 5. Create two new output folders in the in Documents folder (e.g., testouta1 and testoutb1).
- 6. Insert the USB flash drive, and create one output folder on the USB drive (e.g.,  $E:\$ testusbout1).
- 7. Remove the USB flash drive using the Safely Remove Hardware tool.
- 8. Reboot the system.
- 9. Allow the system to idle for 3 minutes before running the test.

- 1. Open the copyfileslocal1 workload folder in the Documents folder.
- 2. Press Ctrl+A to select all files, right-click the files, and select Copy.
- 3. Open the testouta1 folder.
- 4. Right-click the testouta1 folder.
- 5. Simultaneously select Paste and start the timer.
- 6. Stop the timer when the copy operation is complete, as indicated by the disappearance of the copy status bar.
- 7. Delete the testouta1 folder from the Documents folder and empty the Recycle Bin.
- 8. Insert the USB flash drive into a USB port.
- 9. Open the copyfilesusb1 workload folder in the Documents folder.
- 10. Press Ctrl+A to select all files, right-click the files, and select Copy.
- 11. Open the testusbout1 folder on the USB flash drive.
- 12. Right-click the testusbout1 folder.
- 13. Simultaneously select Paste and start the timer.
- 14. Stop the timer when the copy operation is complete, as indicated by the disappearance of the copy status bar.
- 15. Rename the testusbout1 folder to testusbin1 and remove the USB flash drive using the Safely Remove Hardware tool.
- 16. Re-insert the USB flash drive into the same USB port.
- 17. Open the testusbin1 folder.
- 18. Press Ctrl+A to select all files, right-click the files, and select Copy.
- 19. Open the testoutb1 folder in the Documents folder.
- 20. Right-click the testoutb1 folder.
- 21. Simultaneously select Paste and start the timer.
- 22. Stop the timer when the copy operation is complete, as indicated by the disappearance of the copy status bar.
- 23. Repeat steps 1 through 22 two more times, using the following steps to set up the test for each subsequent run.
	- a. Delete the testusbin1 folder from the USB flash drive.
	- b. Create a new output folder with a different unique name on the USB drive (e.g., E:\testusbout2).
	- c. Remove the USB flash drive using the Safely Remove Hardware tool.
	- d. Delete the testoutb1 folder from the Documents folder and empty the Recycle Bin.
	- e. Create two new output folders with unique names in the Documents folder (e.g., testouta2 and testoutb2).
	- f. Rename both the copyfileslocal1 and copyfilesusb2 workloads to unique names (e.g., copyfileslocal2 and copyfilesusb2).

#### **Boot experience tests**

#### **Cold boot experience**

This test requires a stopwatch with multiple timers.

#### *Setting up the test*

1. Reset the system to the base test image.

#### *Running the test*

- 1. Boot the system.
- 2. Shut down the system, and wait 3 minutes.
- 3. Simultaneously start the timer and boot the system.
- 4. Stop timer 1 when the taskbar appears.
- 5. Immediately after the taskbar appears, click once on the test Word document on the desktop and then press Enter to open the document.
- 6. Stop timer 2 when the word count for the document appears in the bottom left of the task pane.
- 7. Wait 3 minutes before shutting the system down.
- 8. Repeat steps 3 through 8 two more times.

#### **Trained boot experience**

This test requires a stopwatch with multiple timers. This test requires no setup.

- 1. Simultaneously start the timer and boot the system.
- 2. Stop timer 1 when the taskbar appears.
- 3. Immediately after the taskbar appears, click once on the test Word document on the desktop and then press Enter to open the document.
- 4. Stop timer 2 when the word count for the document appears in the bottom left of the task pane.
- 5. Wait 3 minutes before shutting the system down.
- 6. Repeat steps 1 through 6 two more times.

#### **Boot experience with Outlook 2007**

This test requires a stopwatch. This test requires no setup.

#### *Running the test*

- 1. Boot the system.
- 2. Launch Outlook.
- 3. Shut down the system, and wait 3 minutes.
- 4. Boot the system.
- 5. Simultaneously launch Outlook and start the timer.
- 6. Stop the timer when the system is online with Microsoft Exchange, as indicated by the status bar in Outlook 2007.
- 7. Wait 3 minutes before shutting the system down.
- 8. Repeat steps 4 through 7 two more times, but do not shut down the system after the third timed run.

#### **Shutdown experience tests**

#### **Shutdown experience**

This test requires a stopwatch. This test requires no setup.

#### *Running the test*

- 1. Boot the system.
- 2. Wait 2 minutes.
- 3. Shut down the system: Start $\rightarrow$ Turn Off Computer $\rightarrow$ Shut Down (Windows XP), Start $\rightarrow$ Shut Down (Windows Vista, Windows 7).
- 4. Simultaneously start the timer and select Shut Down.
- 5. Stop the timer when the hard drive LED turns off.
- 6. Repeat steps 1 through 5 two more times.

#### **Hibernate experience tests**

#### **Cold hibernate experience**

This test requires a stopwatch. This test requires no setup.

- 1. Boot the system.
- 2. Put the system into hibernate mode: Start  $\rightarrow$  Hibernate.
- 3. Select Hibernate.
- 4. Press the power button to resume from hibernate mode.
- 5. Shut down the system.
- 6. Boot the system.
- 7. Wait 5 minutes.
- 8. Put the system in hibernate mode: Start  $\rightarrow$  Hibernate.
- 9. Simultaneously start the timer and select Hibernate.
- 10. Stop the timer when the hard drive LED turns off.
- 11. Reset the timer.
- 12. Simultaneously start the timer and press the power button to resume from hibernate mode.
- 13. Stop the timer when the system displays the desktop.
- 14. Shut down the system.
- 15. Repeat steps 6 through 14 two more times, but do not shut down the system after the third timed run.

#### **Warm hibernate experience**

This test requires a stopwatch. This test requires no setup.

#### *Running the test*

- 1. Wait 1 minute.
- 2. Put the system in hibernate mode: Start  $\rightarrow$  Hibernate.
- 3. Simultaneously start the timer and select Hibernate.
- 4. Stop the timer when the hard drive LED turns off.
- 5. Reset the timer.
- 6. Simultaneously start the timer and press the power button to resume from hibernate mode.
- 7. Stop the timer when the system displays the desktop.
- 8. Repeat steps 1 through 7 two more times.

#### **Sleep experience tests**

#### **Cold sleep experience**

This test requires a stopwatch. This test requires no setup.

#### *Running the test*

- 1. Reboot the system.
- 2. Put the system in sleep mode (Start $\rightarrow$ Sleep).
- 3. Press the power button to resume from sleep mode.
- 4. Shut down the system.
- 5. Boot the system.
- 6. Wait 5 minutes.
- 7. Put the system in sleep mode (Start  $\rightarrow$  Sleep).
- 8. Simultaneously start the timer and select Sleep.
- 9. Stop the timer when the hard drive LED turns off.
- 10. Reset the timer.
- 11. Simultaneously start the timer and press the power button to resume from sleep mode.
- 12. Stop the timer when the system displays the desktop.
- 13. Shut down the system.
- 14. Repeat steps 5 through 13 two more times, but do not shut down the system after the third timed run.

#### **Warm sleep experience**

This test requires a stopwatch. This test requires no setup.

- 1. Wait 1 minute.
- 2. Put the system in sleep mode (Start  $\rightarrow$  Sleep).
- 3. Simultaneously start the timer and select Sleep.
- 4. Stop the timer when the hard drive LED turns off.
- 5. Reset the timer.
- 6. Simultaneously start the timer and press the power button to resume from sleep mode.
- 7. Stop the timer when the system displays the desktop.
- 8. Repeat steps 1 through 7 two more times.

## <span id="page-21-0"></span>**APPENDIX C – DETAILED RESULTS**

Figures 12 and 13 present the detailed test results for the systems.

![](_page_21_Picture_483.jpeg)

A user-experience comparison of Dell Latitude and HP Pavilion A Principled Technologies test report 22 notebook systems

![](_page_22_Picture_484.jpeg)

**Figure 12: System responsiveness results, in seconds, for the two mid-range notebook systems. Lower numbers are better.**

![](_page_22_Picture_485.jpeg)

A user-experience comparison of Dell Latitude and HP Pavilion A Principled Technologies test report 23 notebook systems

![](_page_23_Picture_143.jpeg)

**Figure 13: System responsiveness results, in seconds, for the two high-end notebook systems. Lower numbers are better.**

## <span id="page-24-0"></span>**APPENDIX D – CORPUS CONTENTS**

The 426MB (446,697,762 bytes) test workload included the following files:

![](_page_24_Picture_398.jpeg)

A user-experience comparison of Dell Latitude and HP Pavilion A Principled Technologies test report 25 notebook systems

![](_page_25_Picture_432.jpeg)

A user-experience comparison of Dell Latitude and HP Pavilion A Principled Technologies test report 26 notebook systems

![](_page_26_Picture_434.jpeg)

A user-experience comparison of Dell Latitude and HP Pavilion A Principled Technologies test report 27 notebook systems

![](_page_27_Picture_432.jpeg)

A user-experience comparison of Dell Latitude and HP Pavilion A Principled Technologies test report 28 notebook systems

![](_page_28_Picture_434.jpeg)

A user-experience comparison of Dell Latitude and HP Pavilion A Principled Technologies test report 29 notebook systems

![](_page_29_Picture_432.jpeg)

A user-experience comparison of Dell Latitude and HP Pavilion A Principled Technologies test report 30 notebook systems

![](_page_30_Picture_432.jpeg)

A user-experience comparison of Dell Latitude and HP Pavilion A Principled Technologies test report 31 notebook systems

![](_page_31_Picture_434.jpeg)

A user-experience comparison of Dell Latitude and HP Pavilion A Principled Technologies test report 32 notebook systems

![](_page_32_Picture_432.jpeg)

A user-experience comparison of Dell Latitude and HP Pavilion A Principled Technologies test report 33 notebook systems

![](_page_33_Picture_432.jpeg)

A user-experience comparison of Dell Latitude and HP Pavilion A Principled Technologies test report 34 notebook systems

![](_page_34_Picture_369.jpeg)

## **ABOUT PRINCIPLED TECHNOLOGIES**

![](_page_34_Picture_2.jpeg)

Principled Technologies, Inc. 1007 Slater Road, Suite 300 Durham, NC, 27703 [www.principledtechnologies.com](http://www.principledtechnologies.com/) We provide industry-leading technology assessment and fact-based marketing services. We bring to every assignment extensive experience with and expertise in all aspects of technology testing and analysis, from researching new technologies, to developing new methodologies, to testing with existing and new tools.

When the assessment is complete, we know how to present the results to a broad range of target audiences. We provide our clients with the materials they need, from market-focused data to use in their own collateral to custom sales

A user-experience comparison of Dell Latitude and HP Pavilion A Principled Technologies test report 35 notebook systems

aids, such as test reports, performance assessments, and white papers. Every document reflects the results of our trusted independent analysis.

We provide customized services that focus on our clients' individual requirements. Whether the technology involves hardware, software, Web sites, or services, we offer the experience, expertise, and tools to help our clients assess how it will fare against its competition, its performance, its market readiness, and its quality and reliability.

Our founders, Mark L. Van Name and Bill Catchings, have worked together in technology assessment for over 20 years. As journalists, they published over a thousand articles on a wide array of technology subjects. They created and led the Ziff-Davis Benchmark Operation, which developed such industry-standard benchmarks as Ziff Davis Media's Winstone and WebBench. They founded and led eTesting Labs, and after the acquisition of that company by Lionbridge Technologies were the head and CTO of VeriTest.

Principled Technologies is a registered trademark of Principled Technologies, Inc. All other product names are the trademarks of their respective owners.

Disclaimer of Warranties; Limitation of Liability:

PRINCIPLED TECHNOLOGIES, INC. HAS MADE REASONABLE EFFORTS TO ENSURE THE ACCURACY AND VALIDITY OF ITS TESTING, HOWEVER, PRINCIPLED TECHNOLOGIES, INC. SPECIFICALLY DISCLAIMS ANY WARRANTY, EXPRESSED OR IMPLIED, RELATING TO THE TEST RESULTS AND ANALYSIS, THEIR ACCURACY, COMPLETENESS OR QUALITY, INCLUDING ANY IMPLIED WARRANTY OF FITNESS FOR ANY PARTICULAR PURPOSE. ALL PERSONS OR ENTITIES RELYING ON THE RESULTS OF ANY TESTING DO SO AT THEIR OWN RISK, AND AGREE THAT PRINCIPLED TECHNOLOGIES, INC., ITS EMPLOYEES AND ITS SUBCONTRACTORS SHALL HAVE NO LIABILITY WHATSOEVER FROM ANY CLAIM OF LOSS OR DAMAGE ON ACCOUNT OF ANY ALLEGED ERROR OR DEFECT IN ANY TESTING PROCEDURE OR RESULT.

IN NO EVENT SHALL PRINCIPLED TECHNOLOGIES, INC. BE LIABLE FOR INDIRECT, SPECIAL, INCIDENTAL, OR CONSEQUENTIAL DAMAGES IN CONNECTION WITH ITS TESTING, EVEN IF ADVISED OF THE POSSIBILITY OF SUCH DAMAGES. IN NO EVENT SHALL PRINCIPLED TECHNOLOGIES, INC.'S LIABILITY, INCLUDING FOR DIRECT DAMAGES, EXCEED THE AMOUNTS PAID IN CONNECTION WITH PRINCIPLED TECHNOLOGIES, INC.'S TESTING. CUSTOMER'S SOLE AND EXCLUSIVE REMEDIES ARE AS SET FORTH HEREIN.

A user-experience comparison of Dell Latitude and HP Pavilion A Principled Technologies test report 36 notebook systems